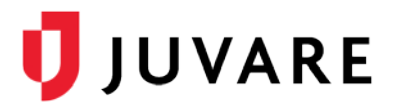

# EMTrack® Quick Reference Guide

# Manage Advanced Incoming Patient Notifications

#### **Overview**

Advanced Incoming Patient Notifications (IPNs) facilitate communication between emergency medical services (EMS) and hospitals that use EMTrack or EMResource.

Advanced IPNs allow EMS providers to send patient information, collected through EMTrack forms, to destination hospitals. This information provides critical patient details to help hospitals better prepare for patients before they arrive.

Hospitals can respond to notifications, according to regional protocols, by acknowledging, diverting, and/or receiving patients. This gives EMS providers quick confirmation or insight regarding necessary redirects. Advanced IPNs further open communication between EMS and hospitals with secure, bi-directional messaging that allows destination hospitals to request updates, or provide care and delivery instructions.

#### Getting Started

To start using Advanced IPNs in your region, the feature must be enabled in EMTrack, and related settings and forms must be configured. Hospital users in EMTrack and EMResource must have the appropriate rights to receive and respond to IPNs.

## Patient Forms

IPNs are generated when EMS providers using EMTrack Web, Mobile, or Lite, submit patient forms with specific information, including the destination hospital and estimated time of arrival (ETA). Forms submitted with this information automatically send IPNs, with patient assessment and critical alert information, to the destination hospital.

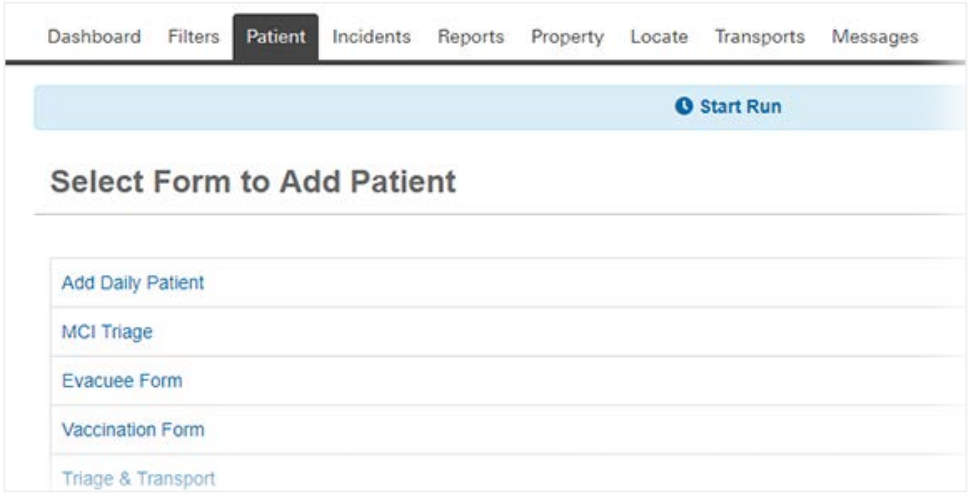

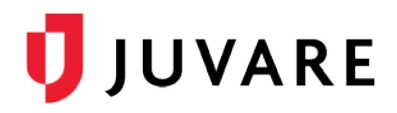

Numerous standard forms, such as the Sepsis Assessment, STEMI Assessment, Stroke Assessment, and Trauma Assessment forms for Web and Mobile, already contain the essential IPN fields and can be quickly activated for your region.

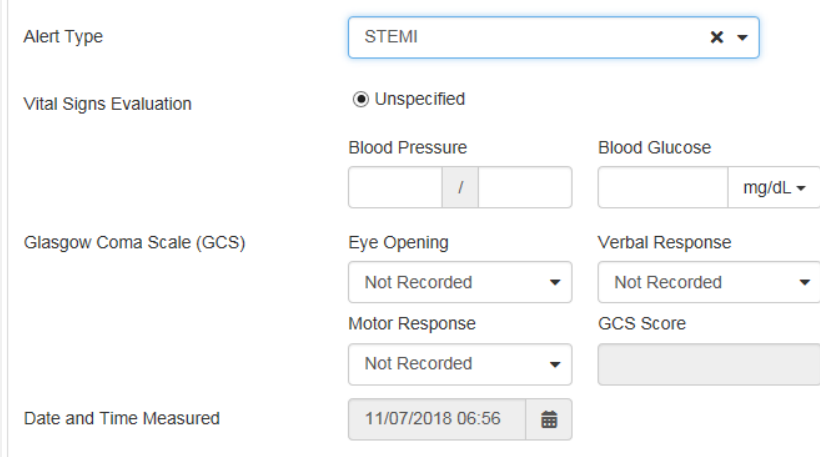

Through *System Settings*, you can review the standard forms provided by Juvare. Make sure forms are **Visible** and **Daily Tracking** is turned on according to your regional protocols.

To adapt a standard form to meet your specific needs, you can create a copy and customize it by choosing to **Edit** and **Design** it. Through design, you can make fields **Required** and therefore, automatically send IPNs when forms are submitted.

Remember, the following fields must be included and completed on forms to send IPNs.

- **Alert Type**
- **Destination Location**
- **ETA**

Consider adding field components such as **Vital Signs** and **Lab Results** to include other valuable information on IPNs.

## Daily Tracking

The run timer, located across the top of patient forms, supports daily patient tracking. Starting a run effectively tracks the time spent on a call and, when the patient identification number (ID#) has been entered, allows you to update the patient record during the run without re-entering the ID#.

The timer indicates run duration, which is ongoing until manually stopped according to your agency protocols. When ending a run, the patient is marked *Delivered* to indicate the run was successfully completed.

When configuring forms, select the **Daily Tracking** option to include the form on the abbreviated list of daily tracking forms.

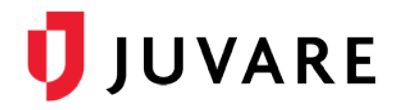

#### To enable Advanced IPNs

First, you need to contact the Juvare Support Center and ask them to enable Advanced IPNs. The IPN feature must be mapped, according to your regional configuration, to open communication between you and your associated hospitals. Mapping may be necessary within EMTrack, as well as between EMTrack and EMResource. To complete this, you may need to approve facility mappings.

#### To set up Advanced IPNs in EMTrack

- 1. In EMTrack, click **System Settings**. The *Users* page opens.
- 2. On the left, in the under *Other Settings* section, click **Patient Notifications**. The *Patient Notifications* page opens.
- 3. Select the **Enable Advanced IPN** check box.

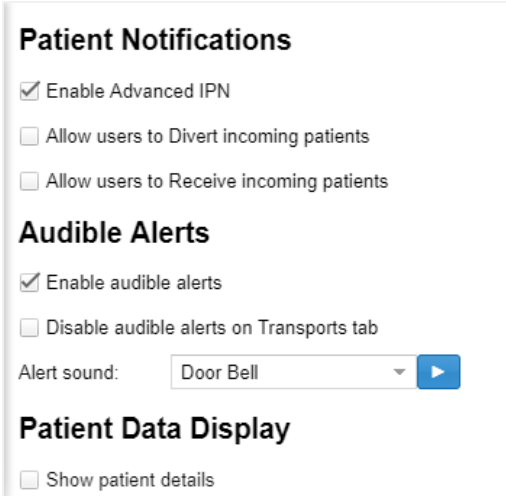

- 4. According to your regional protocols, select or clear these options.
	- a. **Allow users to Divert incoming patients**
	- b. **Allow users to Receive incoming patients**
	- c. **Enable audible alerts**
		- i. If you enable audible alerts, you can select or clear these options.
			- A. **Disable audible alerts on Transports tab**
			- B. **Alert sound**
	- d. **Show patient details**
- 5. Click **Save**.

#### To activate standard patient forms in EMTrack

- 1. In EMTrack, click **System Settings**. The *Users* page opens.
- 2. On the left, in the under *Other Settings* section, click **Patient Forms**. The *Forms Configuration* page opens.
- 3. In the list, locate the relevant form, such as Sepsis Assessment, STEMI Assessment, Stroke Assessment, or Trauma Assessment.
- 4. On the right, in the *Actions* column, next to *View*, click the arrow and in the menu, click **Edit**. The *Edit Form* page opens.

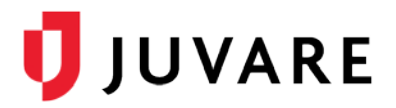

- 5. According to your regional protocols, select or clear these options.
	- a. **Daily Tracking**
	- b. **Visible**

For more information about designing and editing forms, see the Client Forms Configuration and Client Form Fields and Field Elements QRGs available through the Help Center in EMTrack.

#### To enable IPN delivery in EMResource

In EMResource, the delivery of IPNs is enabled by role. All users with enabled roles automatically receive IPNs. Then, through user profiles, you can select the IPN delivery preferences for individual users.

- 1. In EMResource, point to **Setup** and in the menu, click **Roles**. The *Roles List* page opens.
- 2. Locate the role you want to enable and, on that row, click **Edit**. The *Edit Role* page opens.
- 3. In the *Select the Rights for this Role* area, select **IPN – Receive Incoming Patient Notifications**.

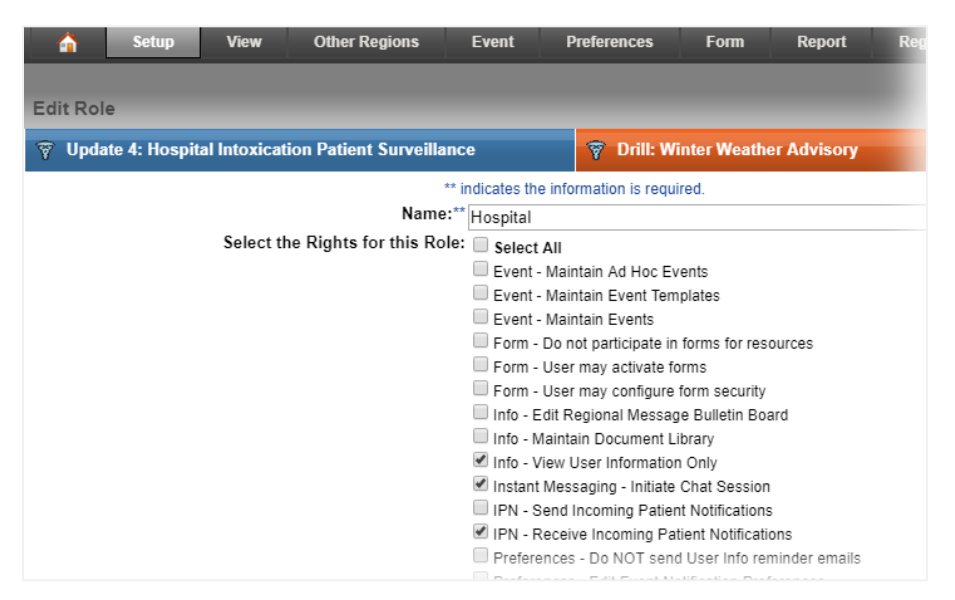

4. At the bottom of the page, click **Save**.

#### To edit IPN delivery preferences in EMResource

- 1. In EMResource, point to **Setup** and in the menu, click **Users**. The *Users List* page opens.
- 2. Locate the user you want to edit and, on that row, click **Edit**. The *Edit User* page opens.
- 3. In the *User Preferences* area, click **System Notification Preferences**. The *System Notification Preferences* page opens.
- 4. On the Incoming Patient Notifications row, you can select **E-mail** and/or **Text Pager**.
- 5. Click **Save**.

*Juvare envisions a future in which communities are resilient in the face of danger. With precise, vigilant and connected solutions, Juvare fosters networks of mutual assistance that help organizations bounce forward. For more information, contact Juvare Support at 877-771-0911 or [support@juvare.com.](mailto:support@juvare.com)*